# **Создание учебной презентации.**

Электронное приложение к одноименной статье, опубликованной в журнале "Справочник заместителя директора школы" № 4 - 2011 г.

Плахотник Л.Ю.,

учитель начальных классов МОУ СОШ № 9 г.Сочи

для

#### **Размещение и редактирование объектов WordArt**

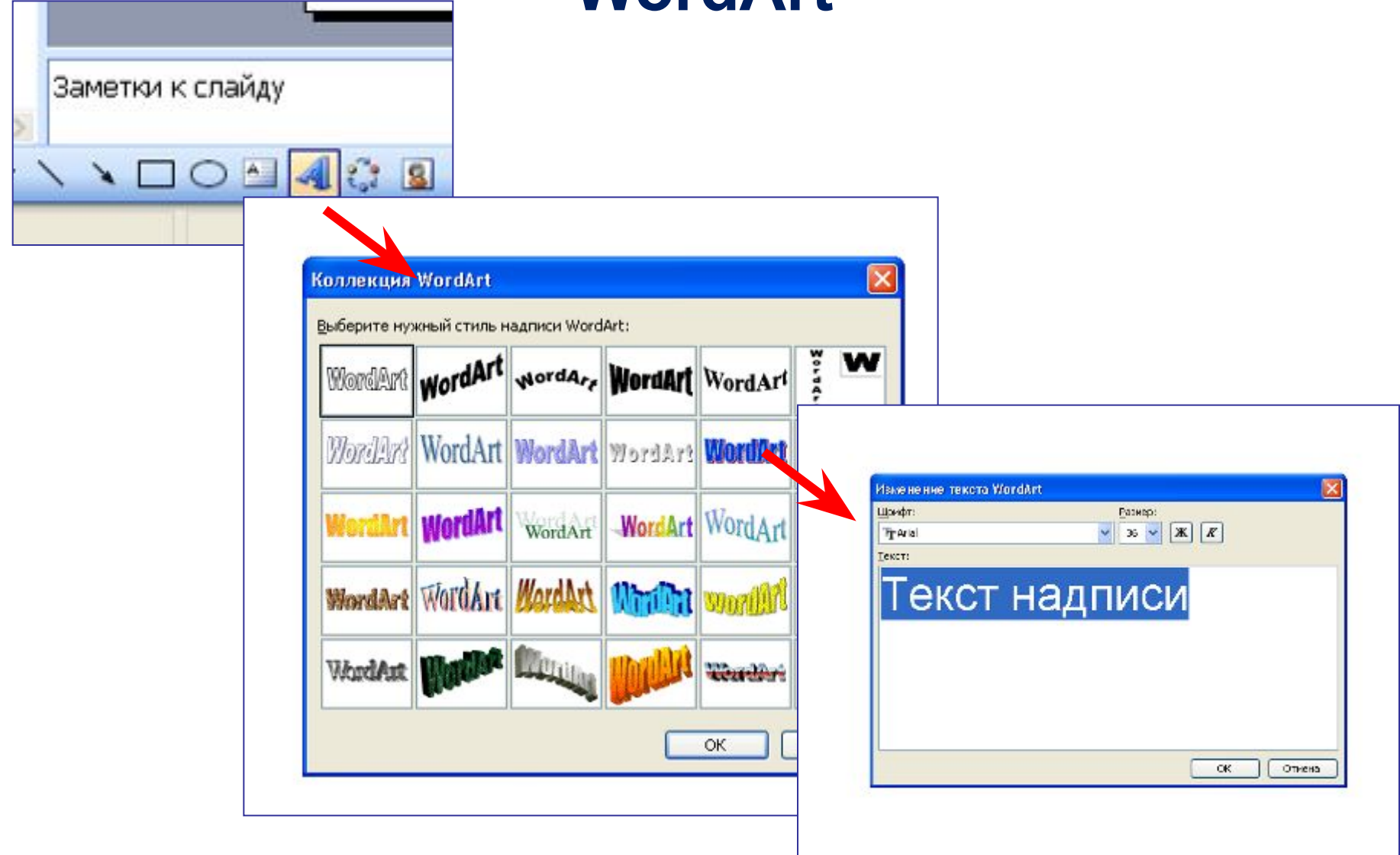

## **Панель редактирования объектов WordArt**

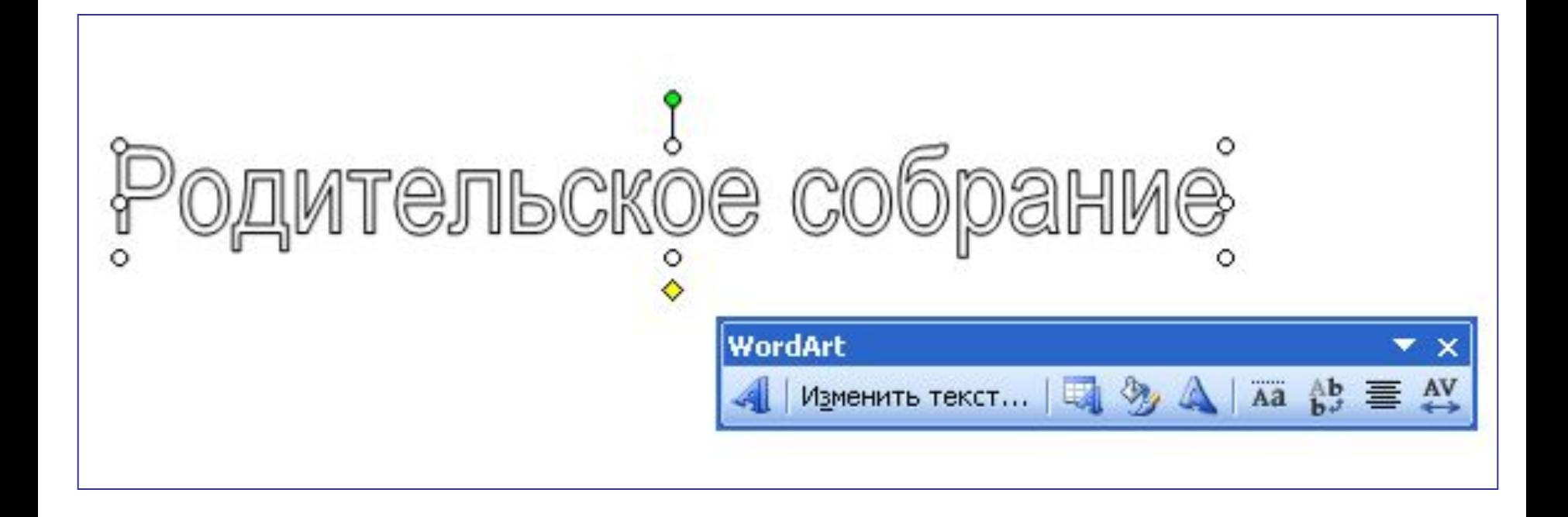

## **Внесение изменений в текст объекта WordArt**

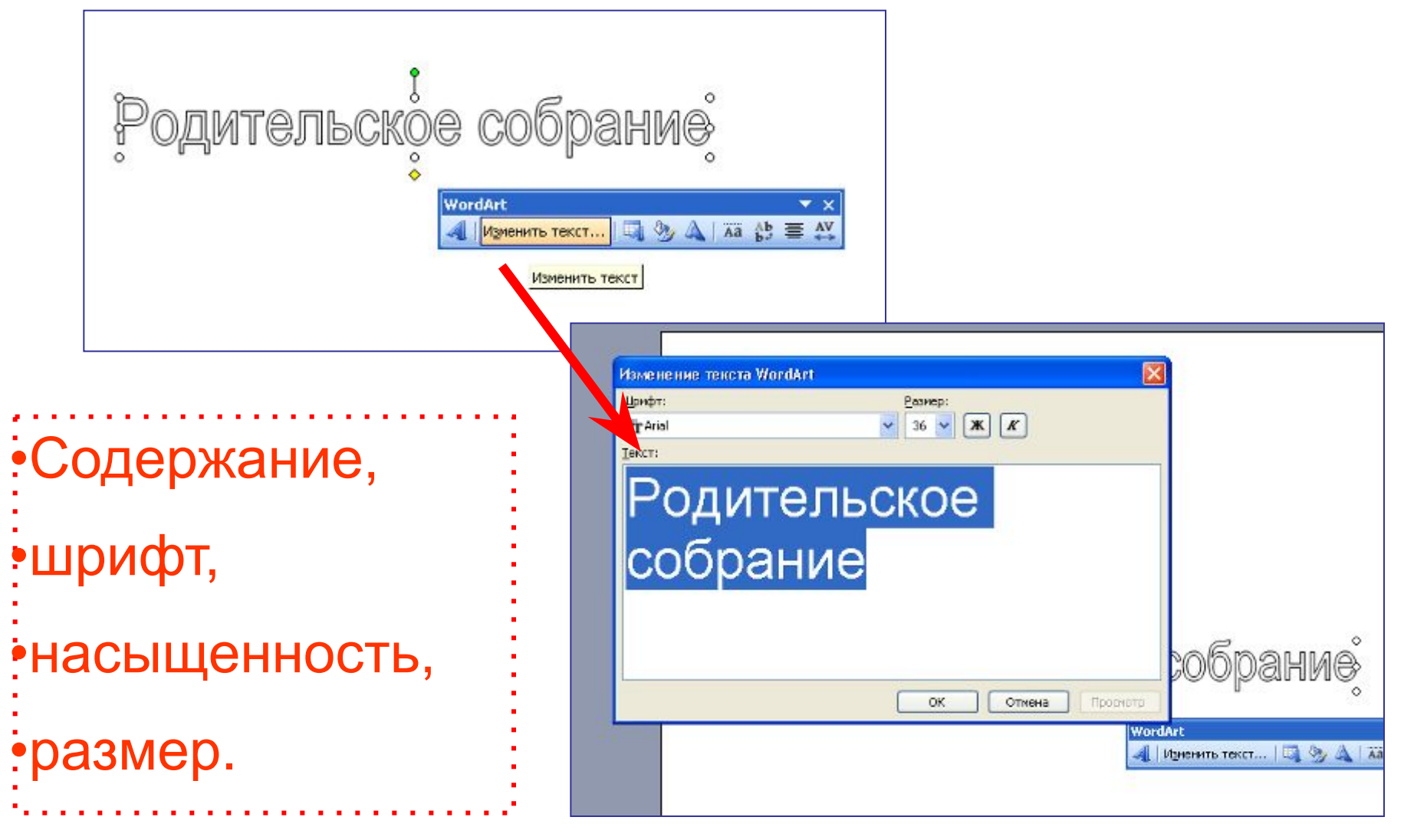

## **Изменения формата объекта WordArt**

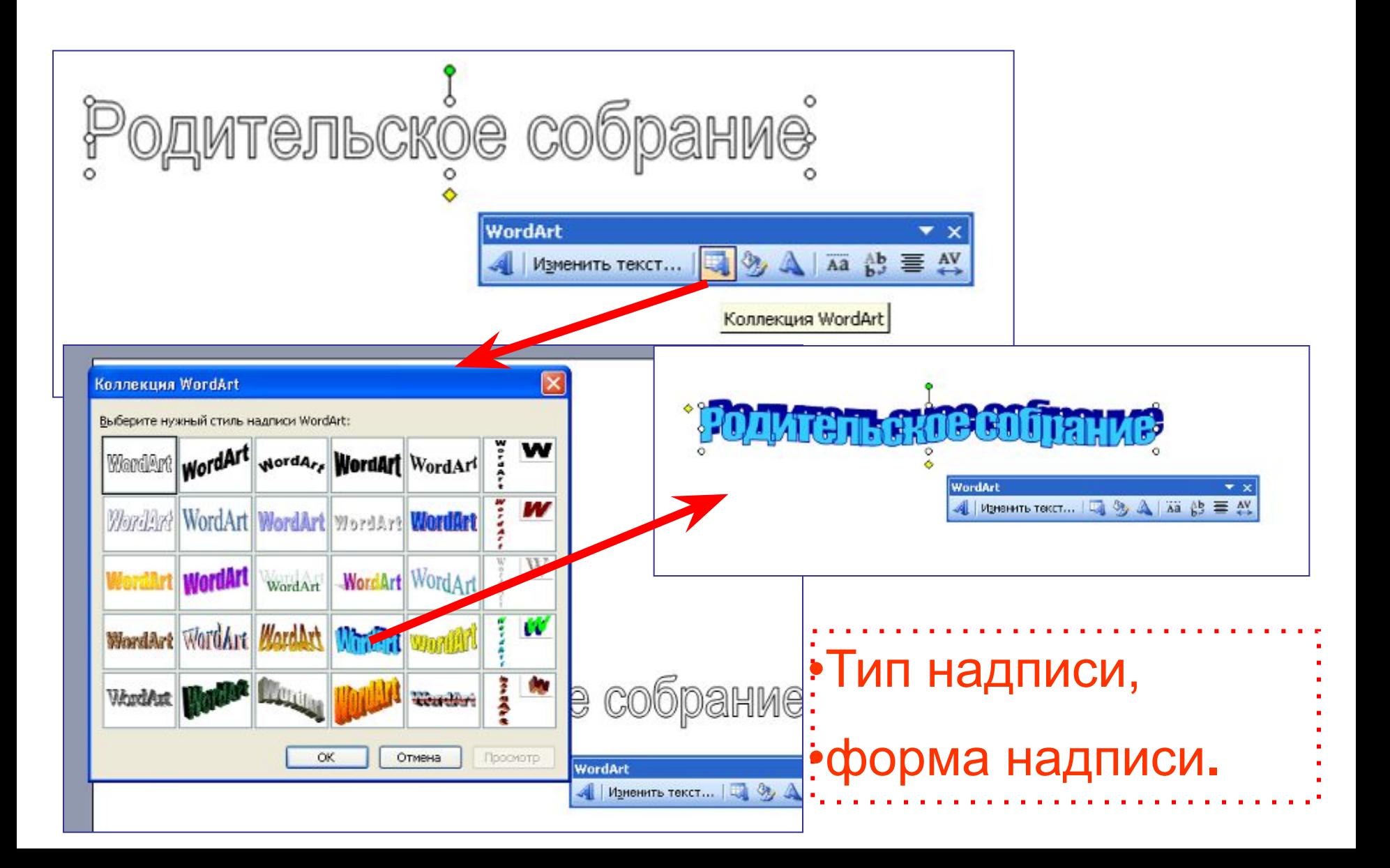

## **Внесение изменений в формат объекта WordArt**

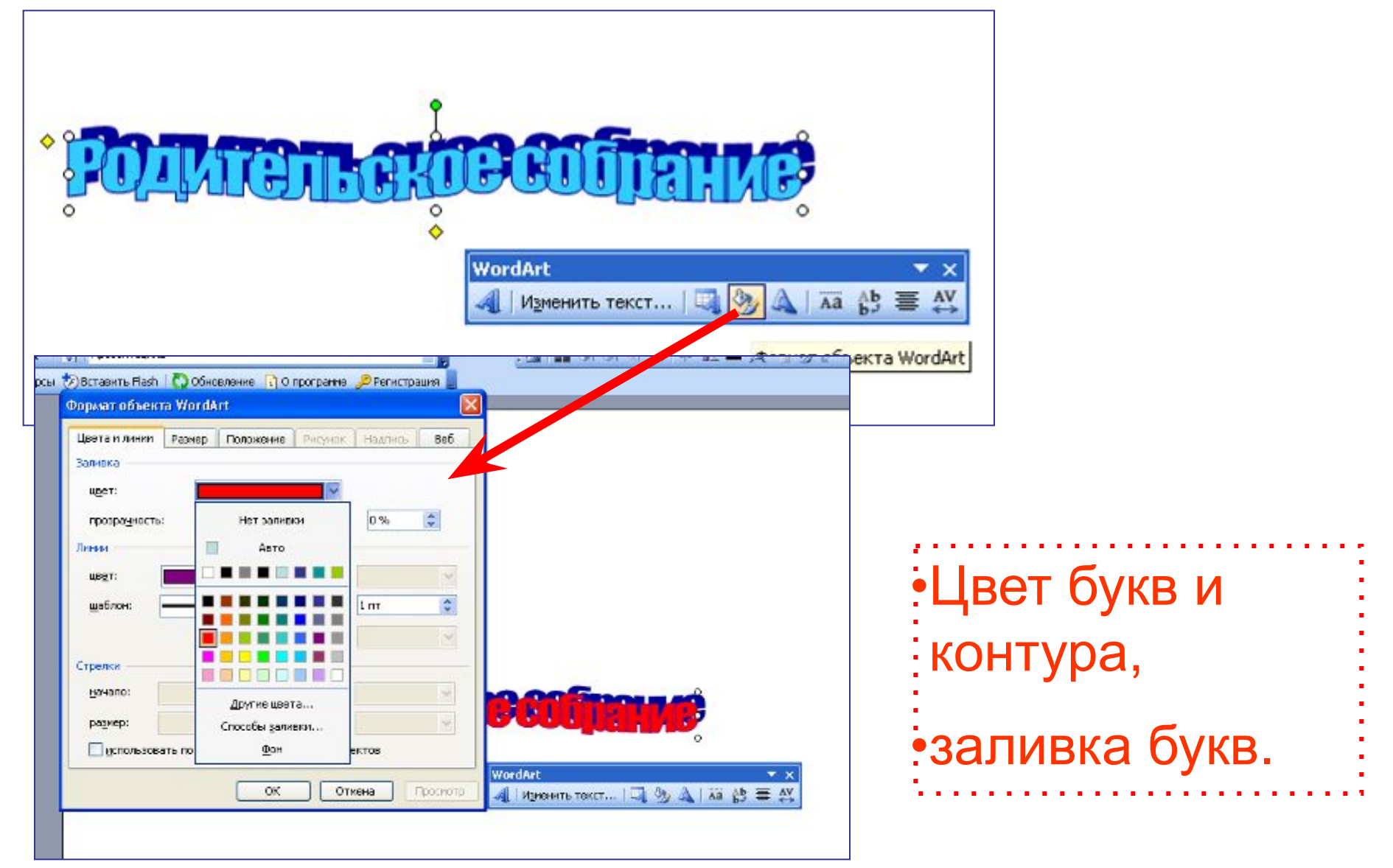

#### **Изменение формы и положения объекта WordArt**

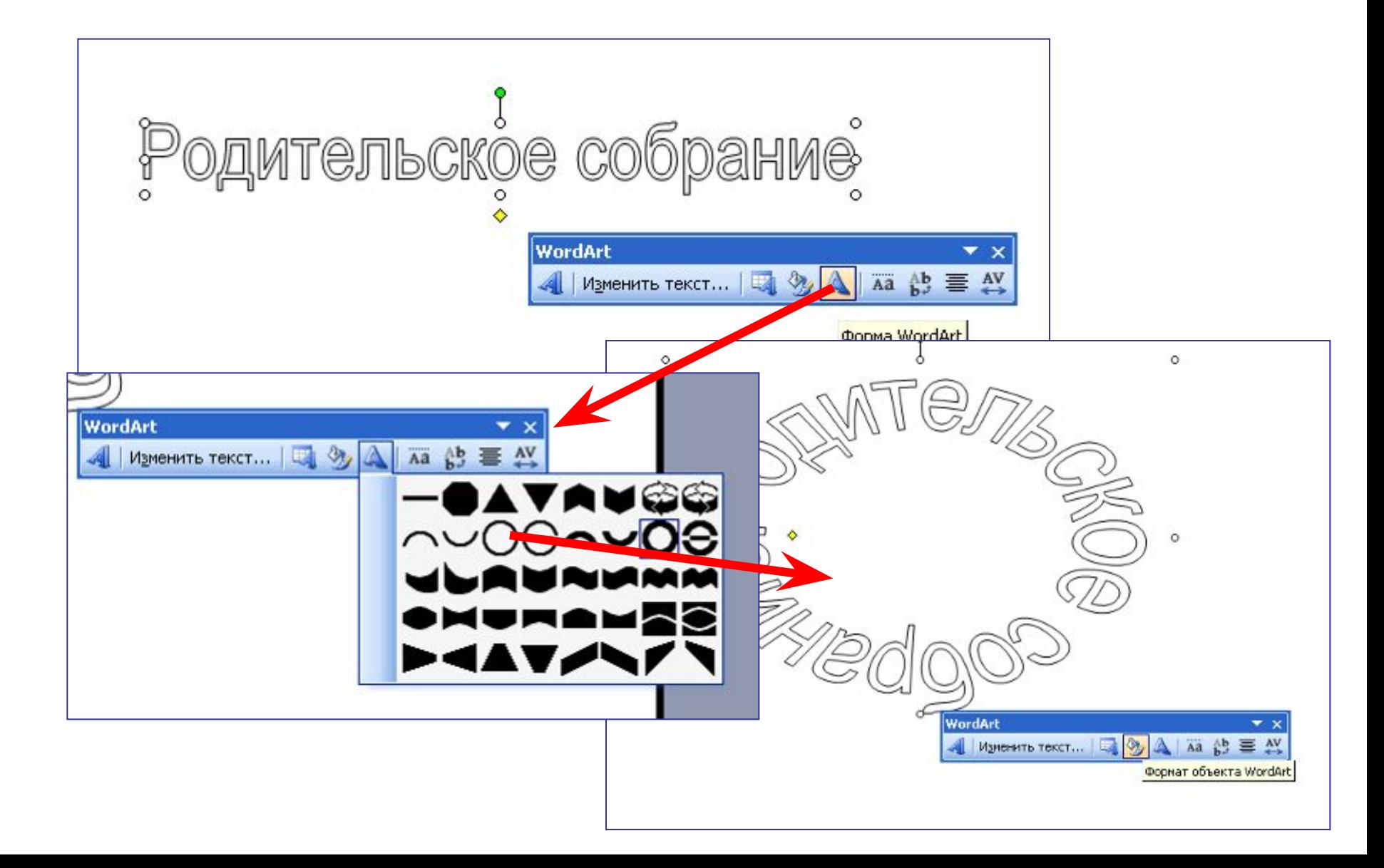

#### **Изменение цвета фона в презентации**

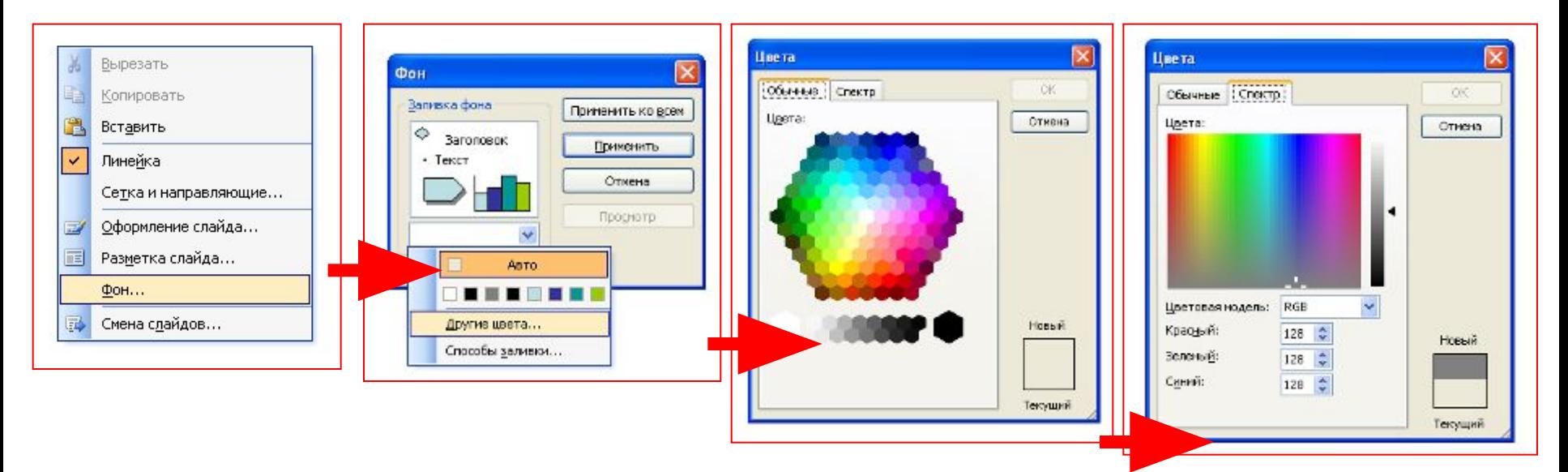

1. Правой кнопкой мыши щелкаем по слайду, выбираем строку **«Фон».**

2. Далее вы можете выбрать строку **«Другие цвета»** и подобрать подходящий вам цвет, а также оттенок цвета во вкладке **«Спектр».**

3. Если у вас есть желание сделать фактурную заливку, то выбираем строку **«Способы заливки».**

- •рисунок.
- •узор,
- •текстура,
- •градиентная,

#### Есть несколько вариантов заливки фона:

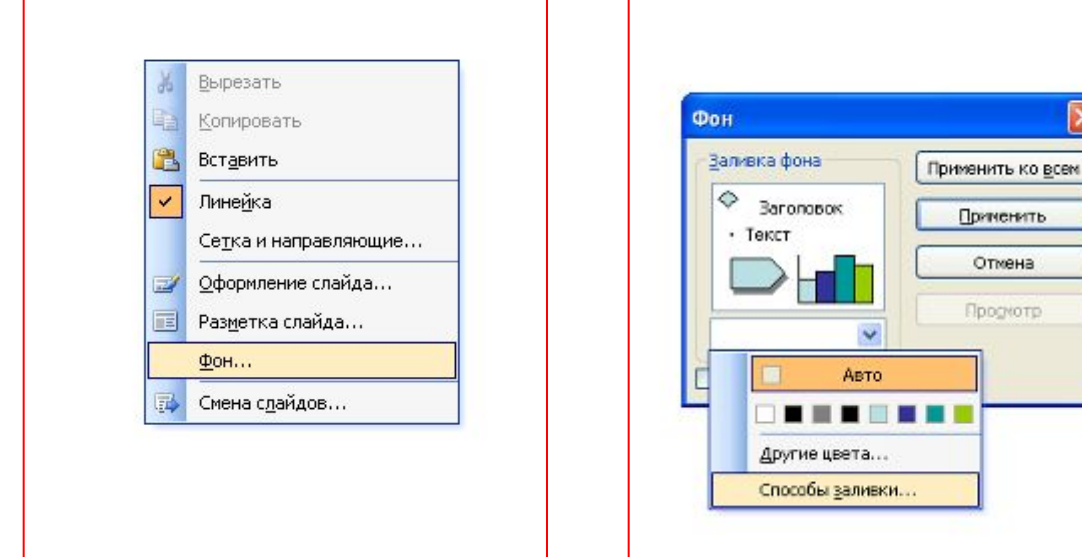

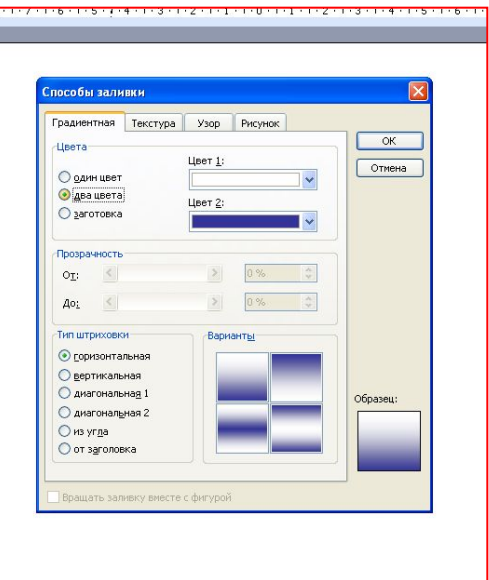

## **Как изменить цвет фона в презентации**

Варианты выбора цвета заливки. Если установить метку на «два цвета», то получаем такую схему, как изображено. Если перенести метку на «Заготовки», то можно подобрать цвет фона из готовых вариантов. Но они слишком яркие, поэтому использовать их не рекомендуется.

#### 6 · 1 · 5 · 1 · 4 Градиентная заливка**особы заливки** адиентная Текстура Узор Рисунок зета Цвет 1: один цвет Выбор цвета ва цвета Цвет 2: Заготовка для градиента Прозрачность  $0\%$  $\frac{\lambda}{\lambda}$  $\leq$ 0т:  $\frac{\Lambda}{2}$  $\leq$ 0% Ao: Тип штриховки Варианты • горизонтальная **Вертикальная О диагональная 1** Образец: О диагональная 2 ○ из угла О от заголовка ть заливку вместе с фигурой Предварительный Варианты просмотр направления заливки вариантов

заливки

#### **Как изменить цвет фона в презентации**

#### Вы можете изменить цвет фона как во всей презентации, так и только на одном выбранном

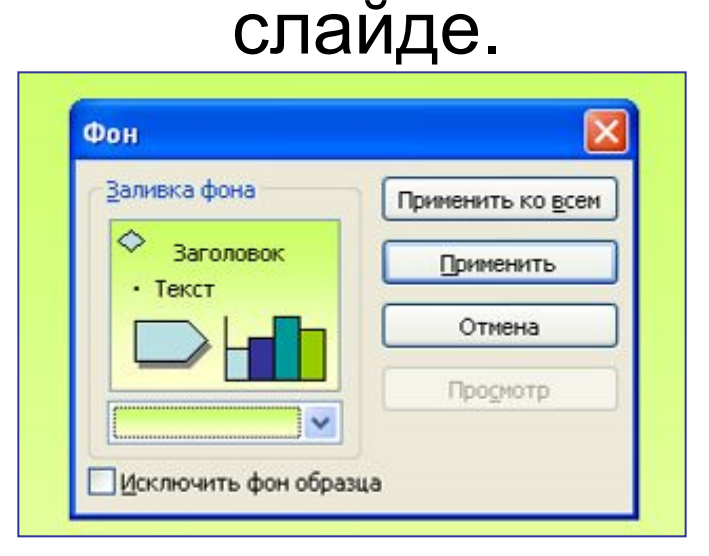

«Применить ко всем» - изменится фон во всей презентации

«Применить» - поменяется фон на том слайде, где вы находитесь.

## **Варианты фона на слайде в зависимости от способа заливки**

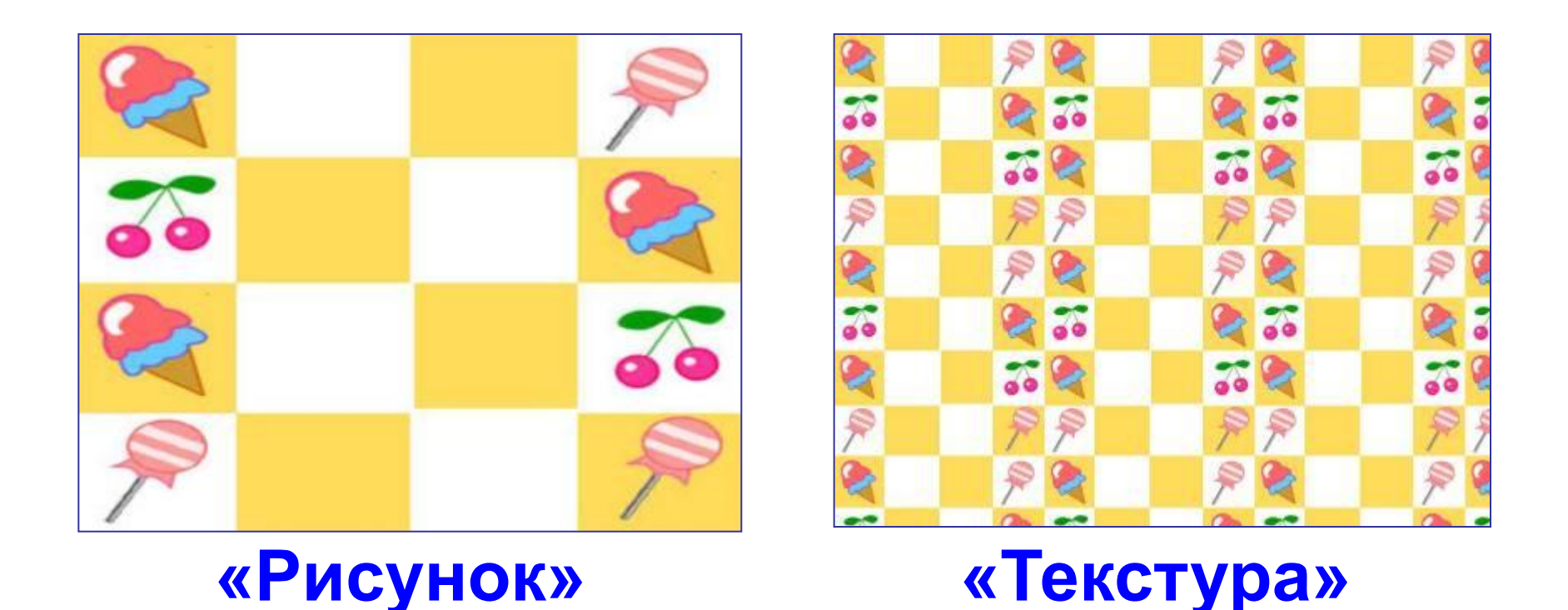

Использование одного элемента оформления для создания фона разных видов

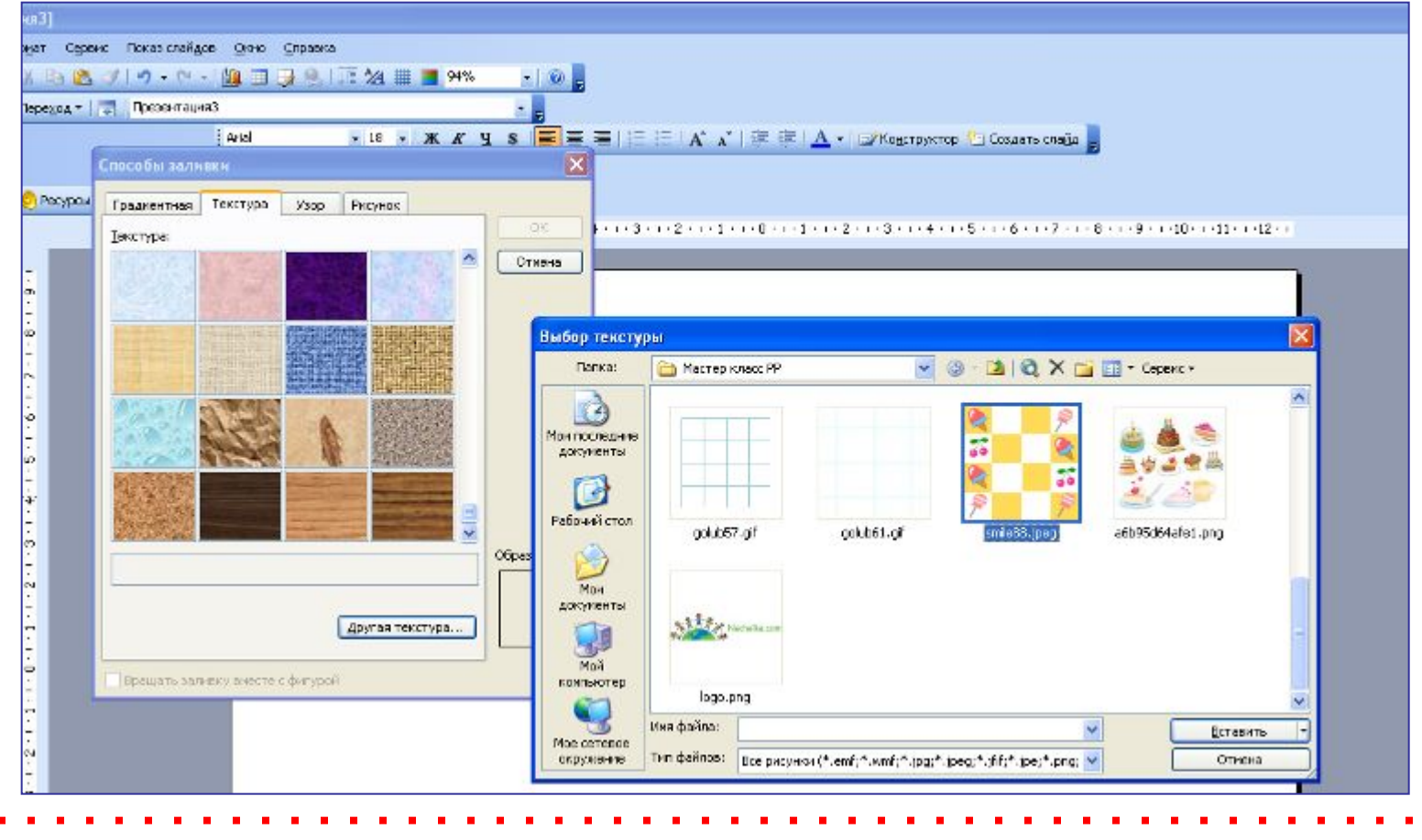

1. На панели «Способы заливки» выбираем вкладку «Текстура».

2. Нажимаем кнопку «Другая текстура» и

выбираем рисунок фона, сохраненный на

#### компьютере.

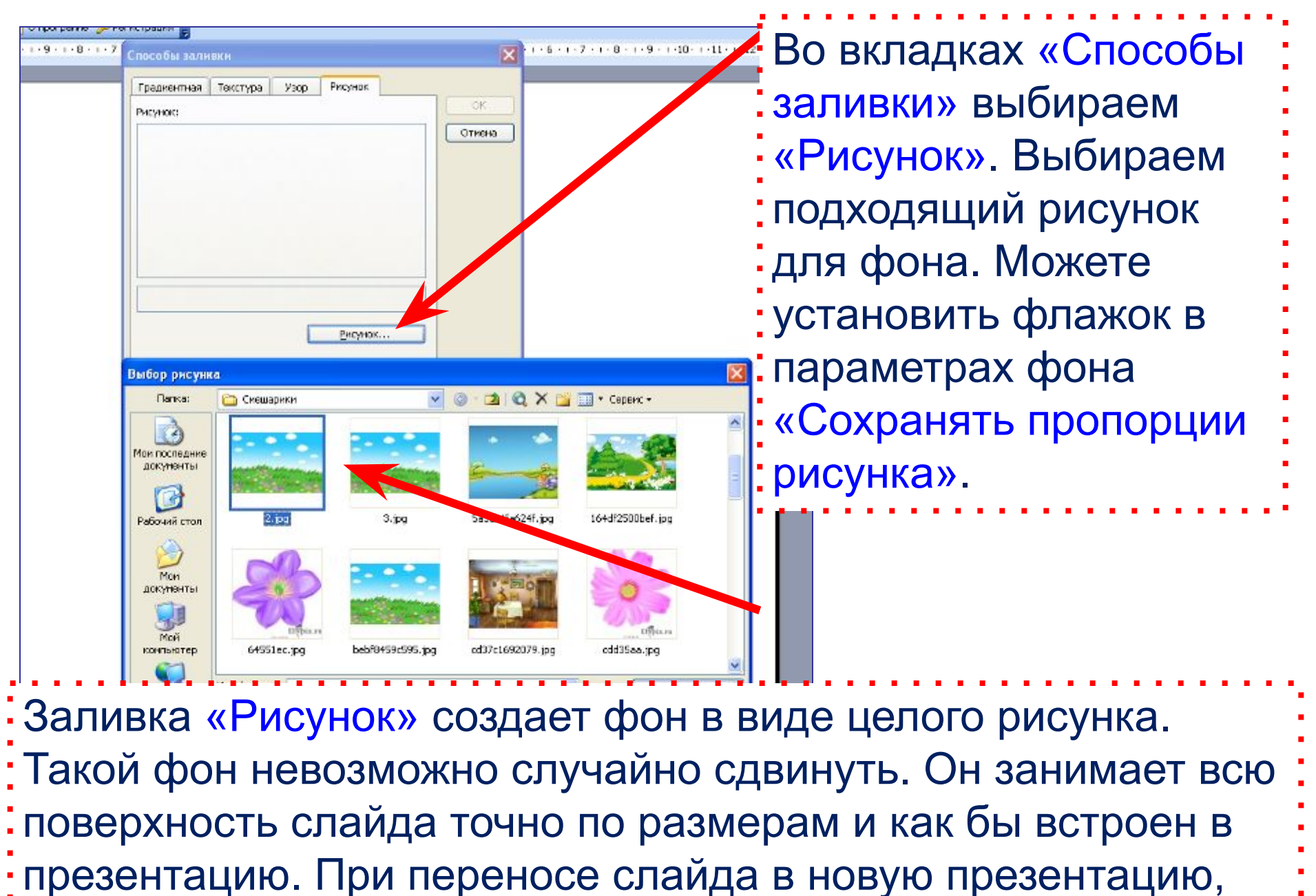

фон теряется.

## **Настройка параметров управляющей кнопки**

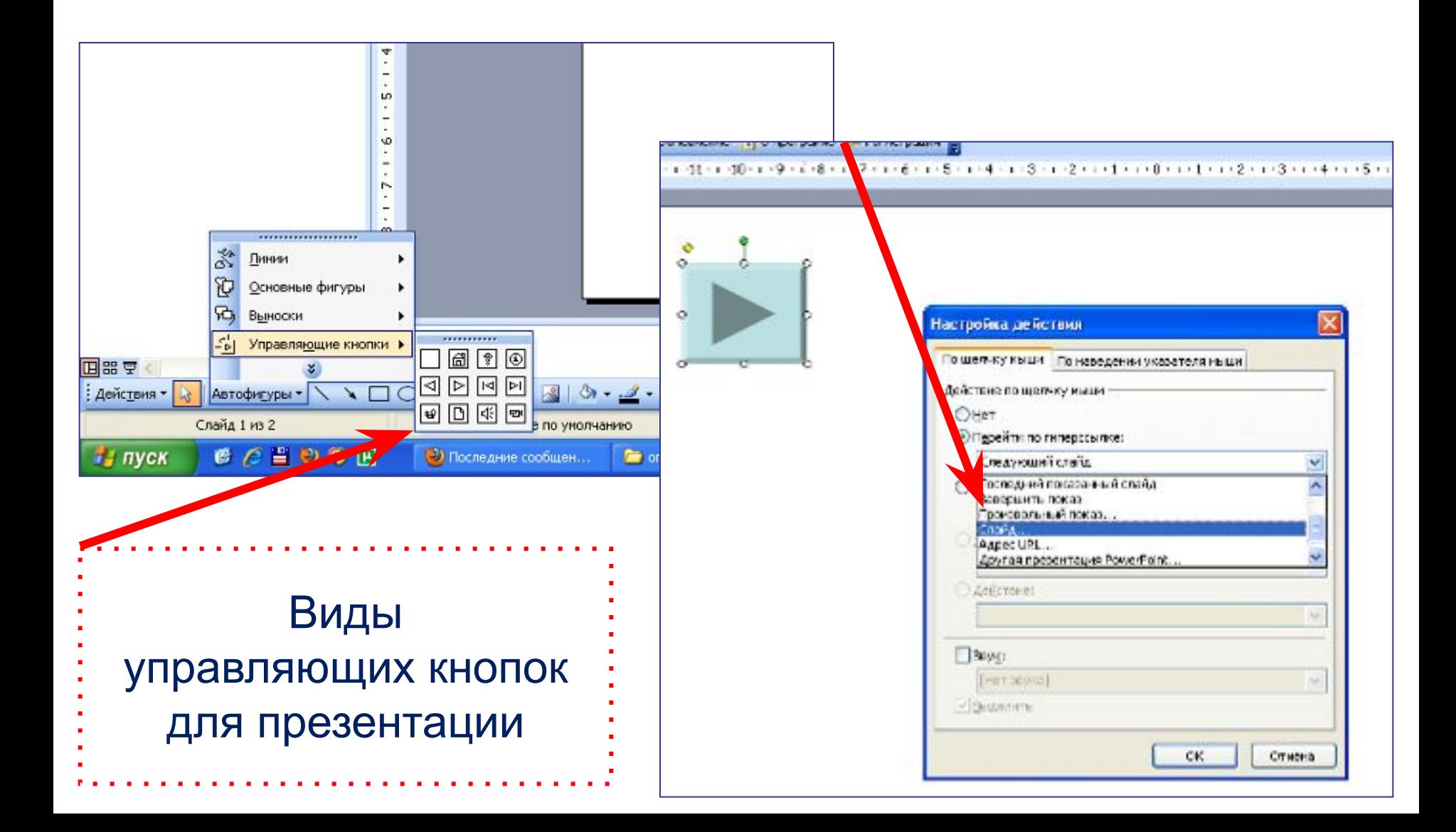

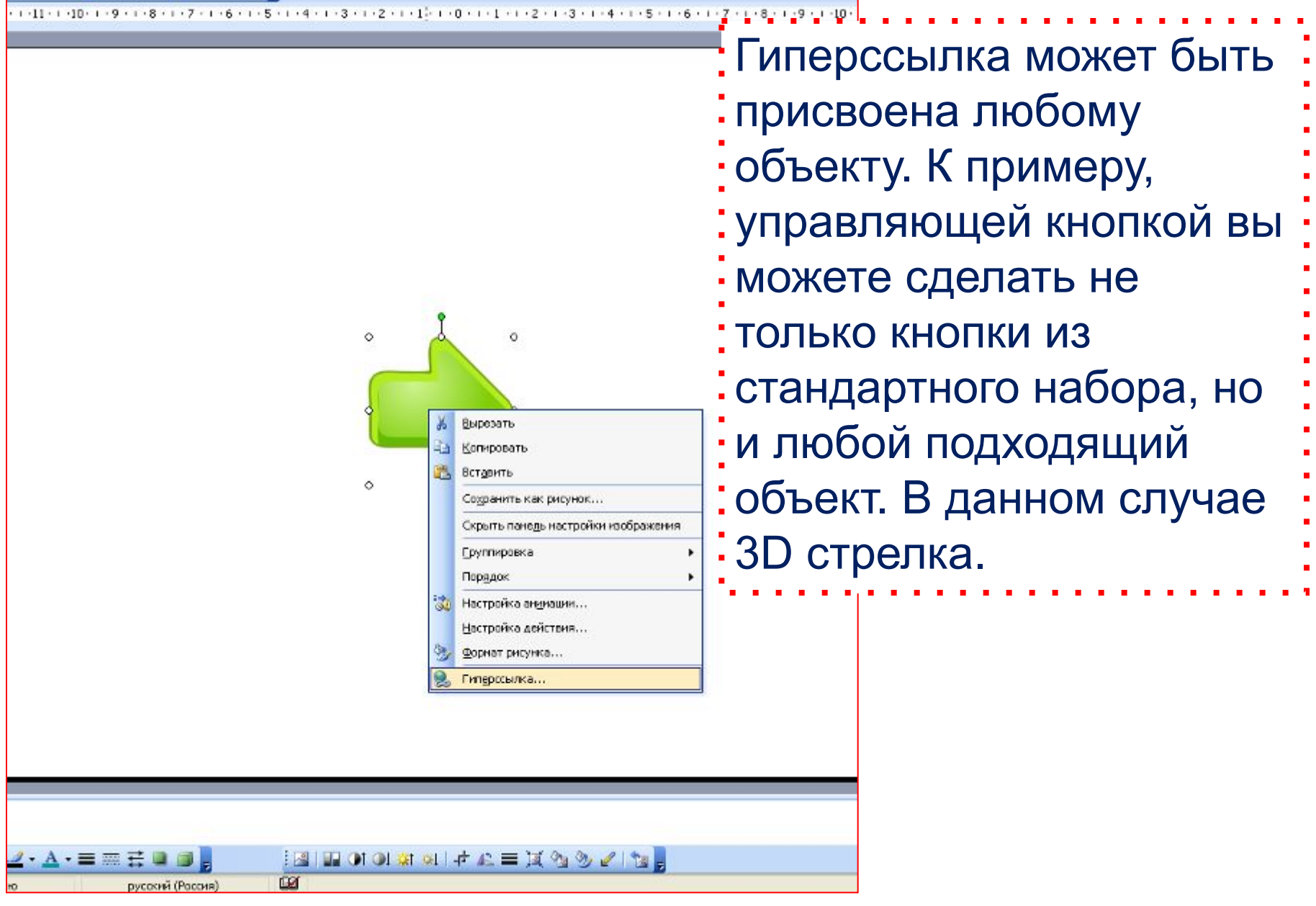

#### Гиперссылки

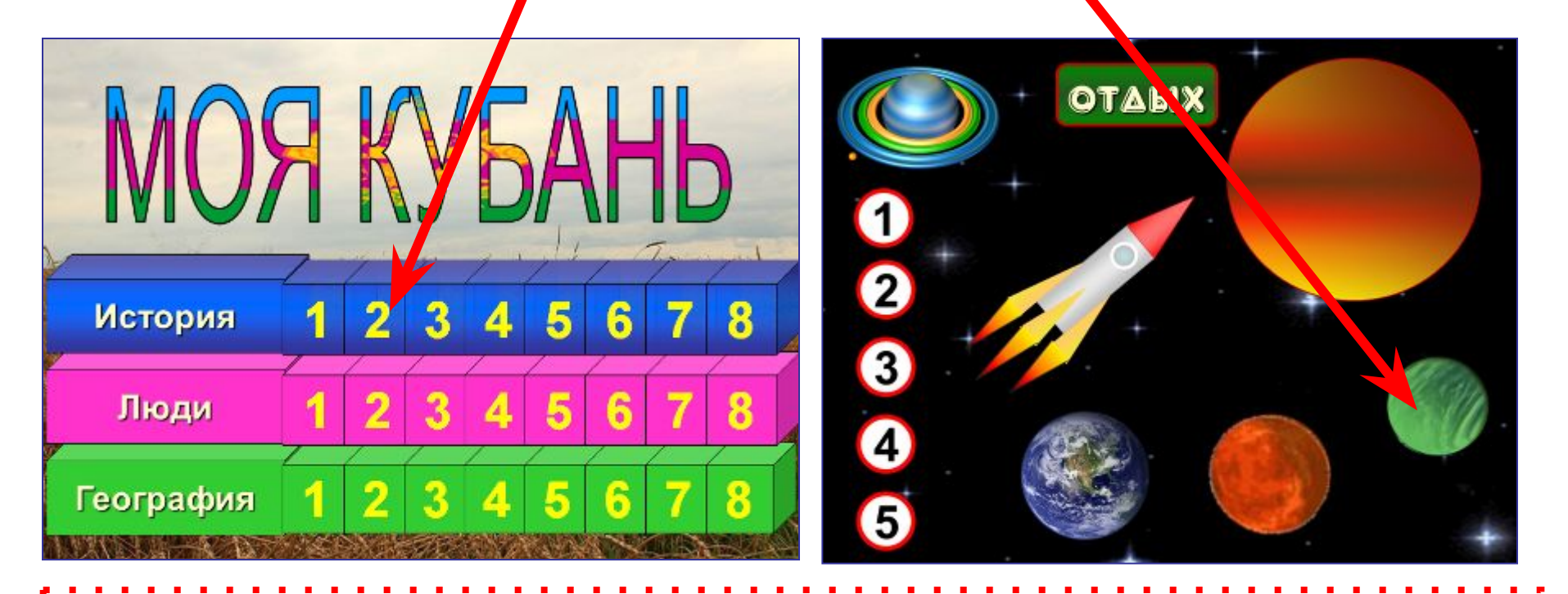

На основе гиперссылок можно, например, создать игровое поле для интерактивной игры.

В первом варианте гиперссылки присвоены кнопочкам, ведущим на слайды с вопросами игры, во втором – изображениям планет, ведущим на слайды с заданиями.

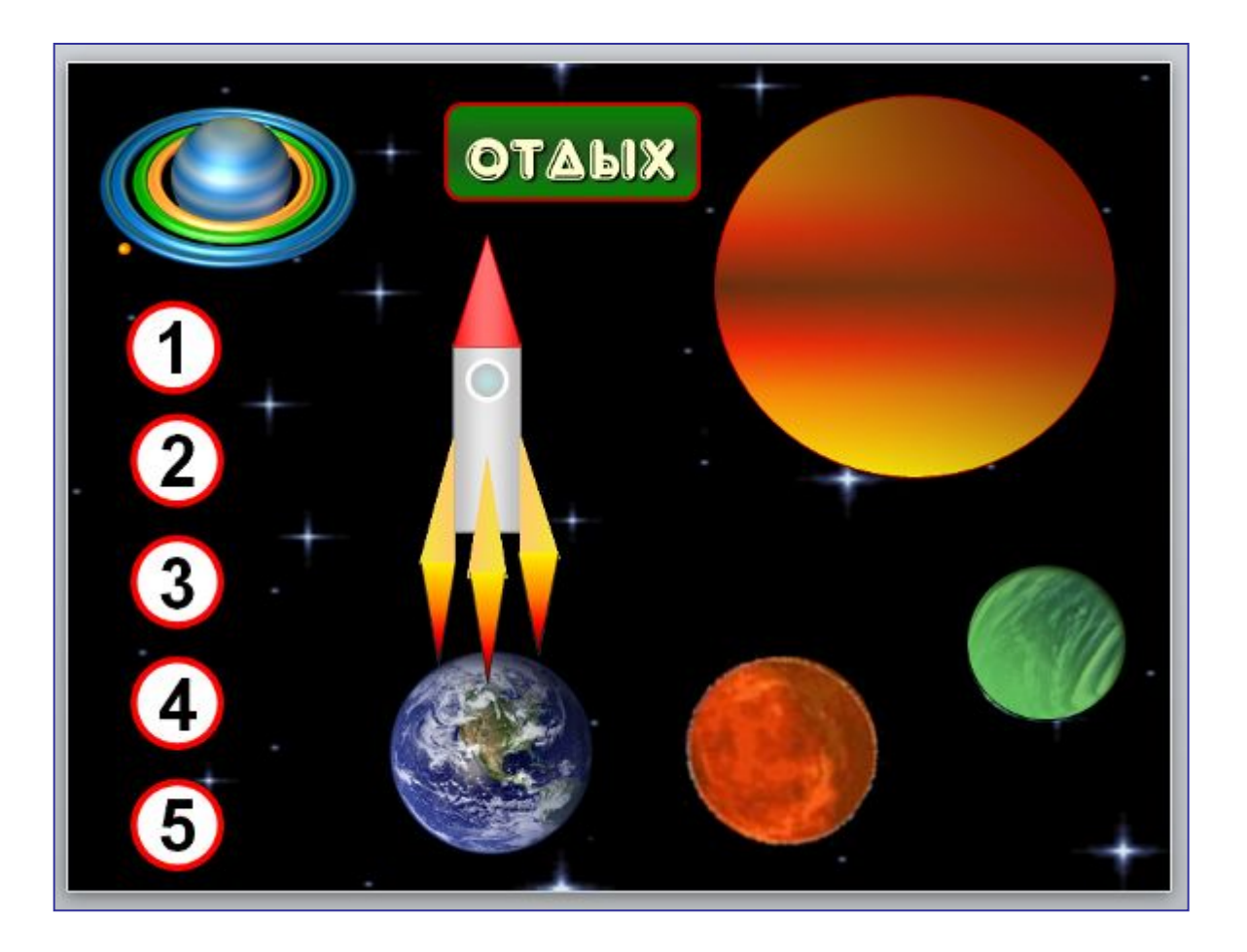

Размещаем на первом слайде необходимые объекты. Это могут быть геометрические фигуры с номером или текстом (названием) задания либо изображения предметов по тематике игры, как в данном случае.

Выделяем объект и щелкаем правой кнопкой. Выбираем во : вкладке строку «Гиперссылка».

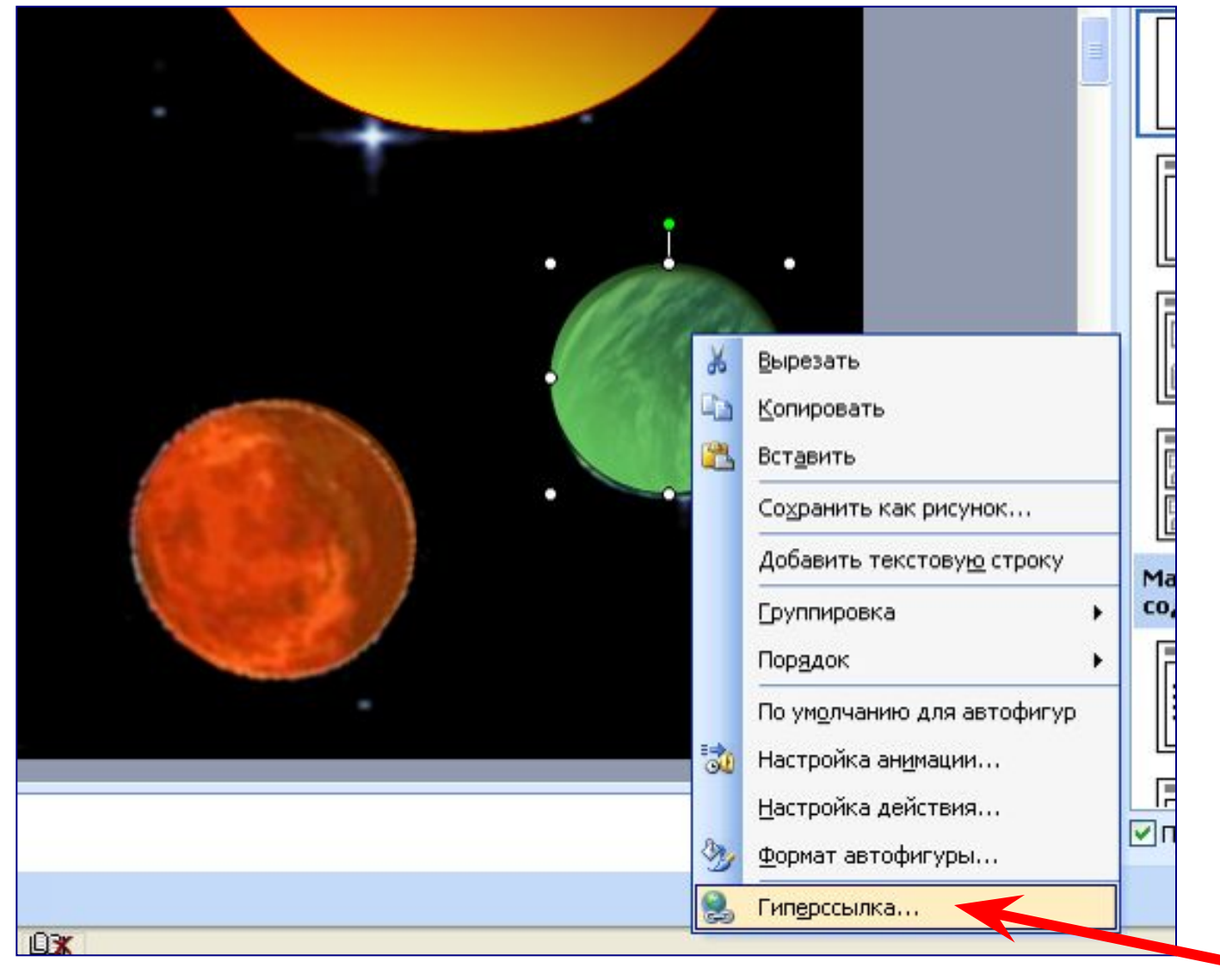

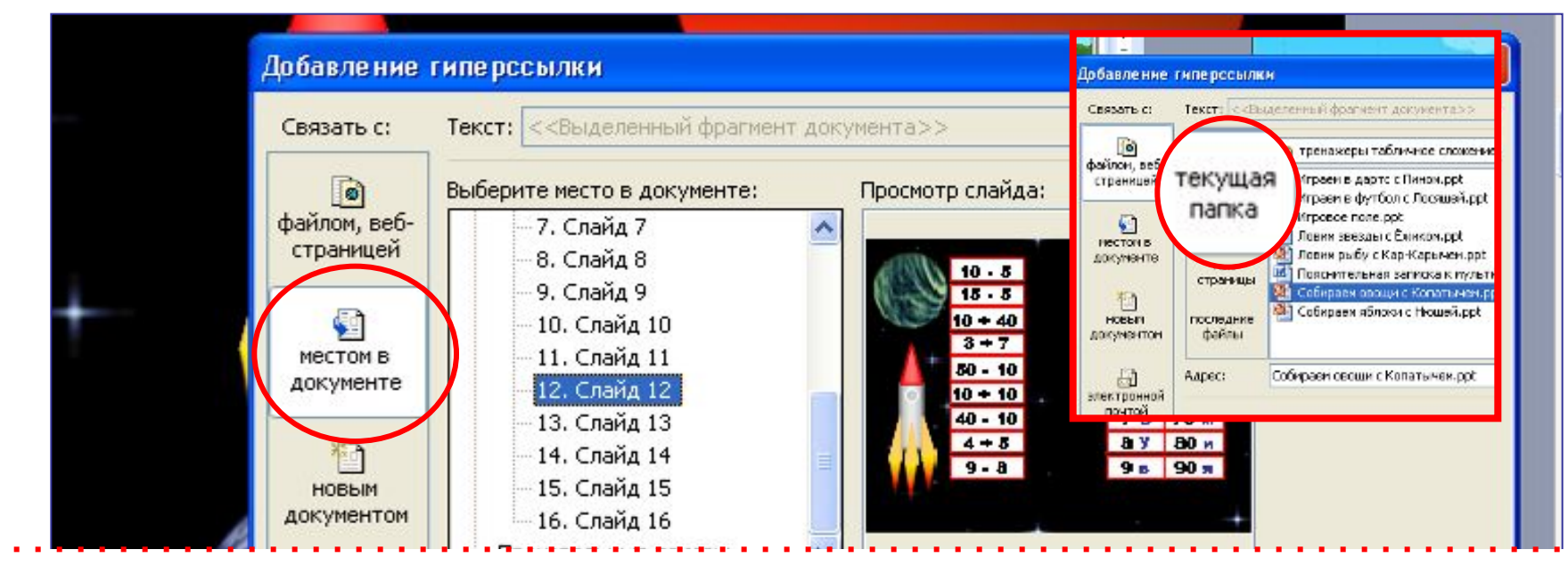

#### **В появившейся вкладке выбираем:**

а) Если игры собраны как отдельные файлы в одной общей папке – «Текущая папка» - соответствующая игра.

б) Если игры объединены в одну презентацию – «Место в документе» - первый слайд игры.

в) Если игра одна с градациями вопросов по темам и баллам – «Место в документе» - слайд с соответствующим номером.

С последнего слайда игры или со слайда с вопросом необходимо установить фигуру с гиперссылкой или управляющую кнопку для возврата на игровое поле.

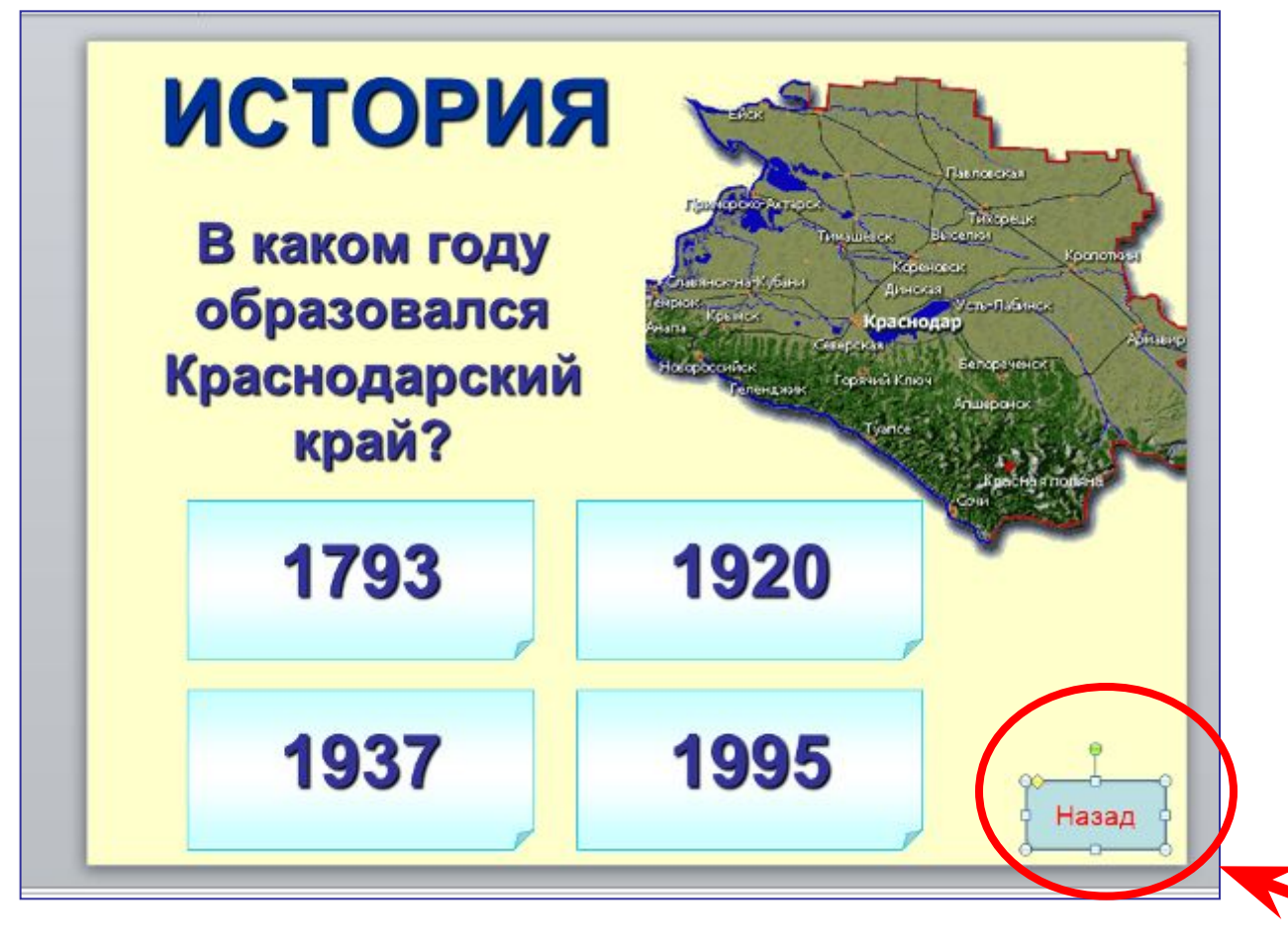

#### **Изменение цвета гиперссылки**

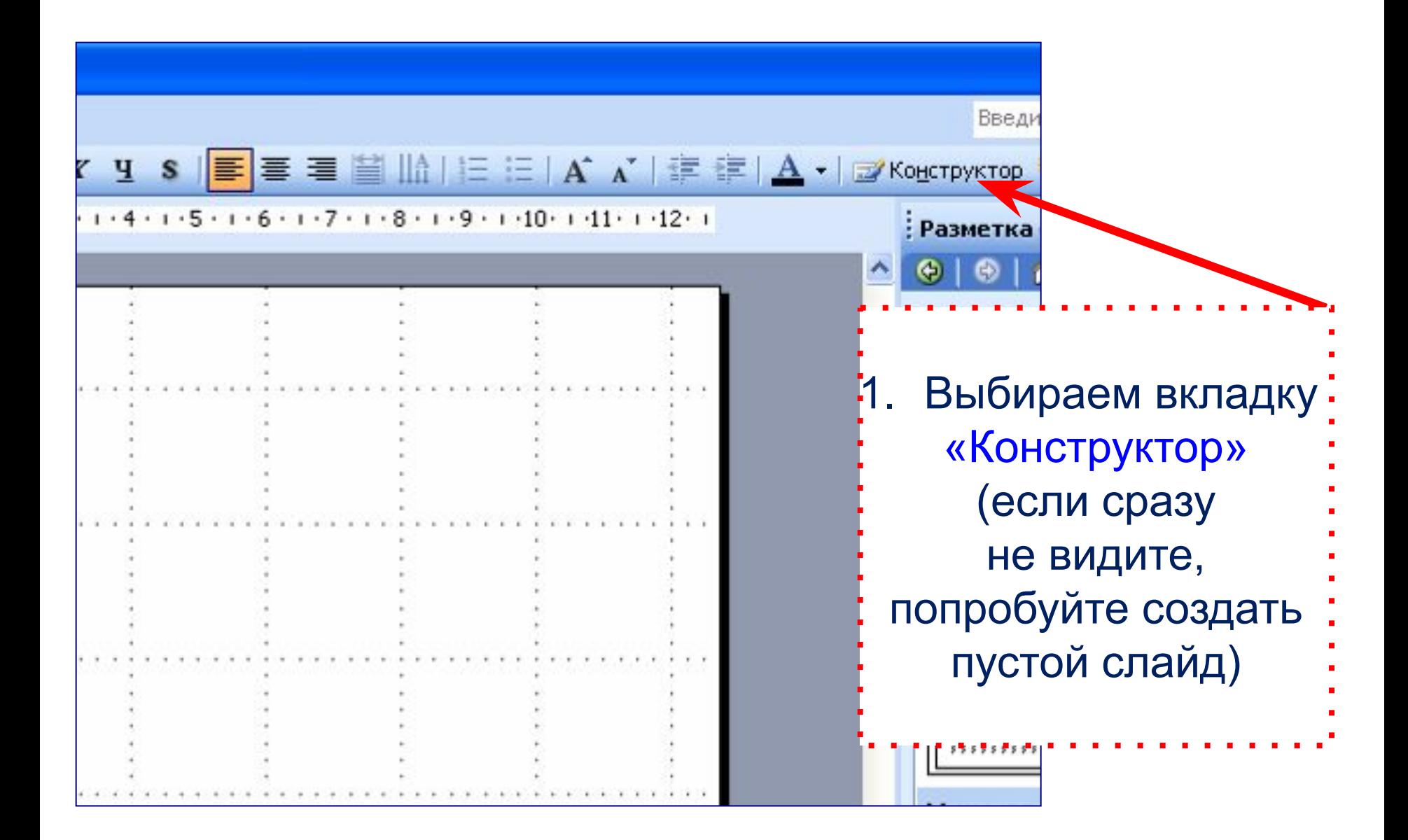

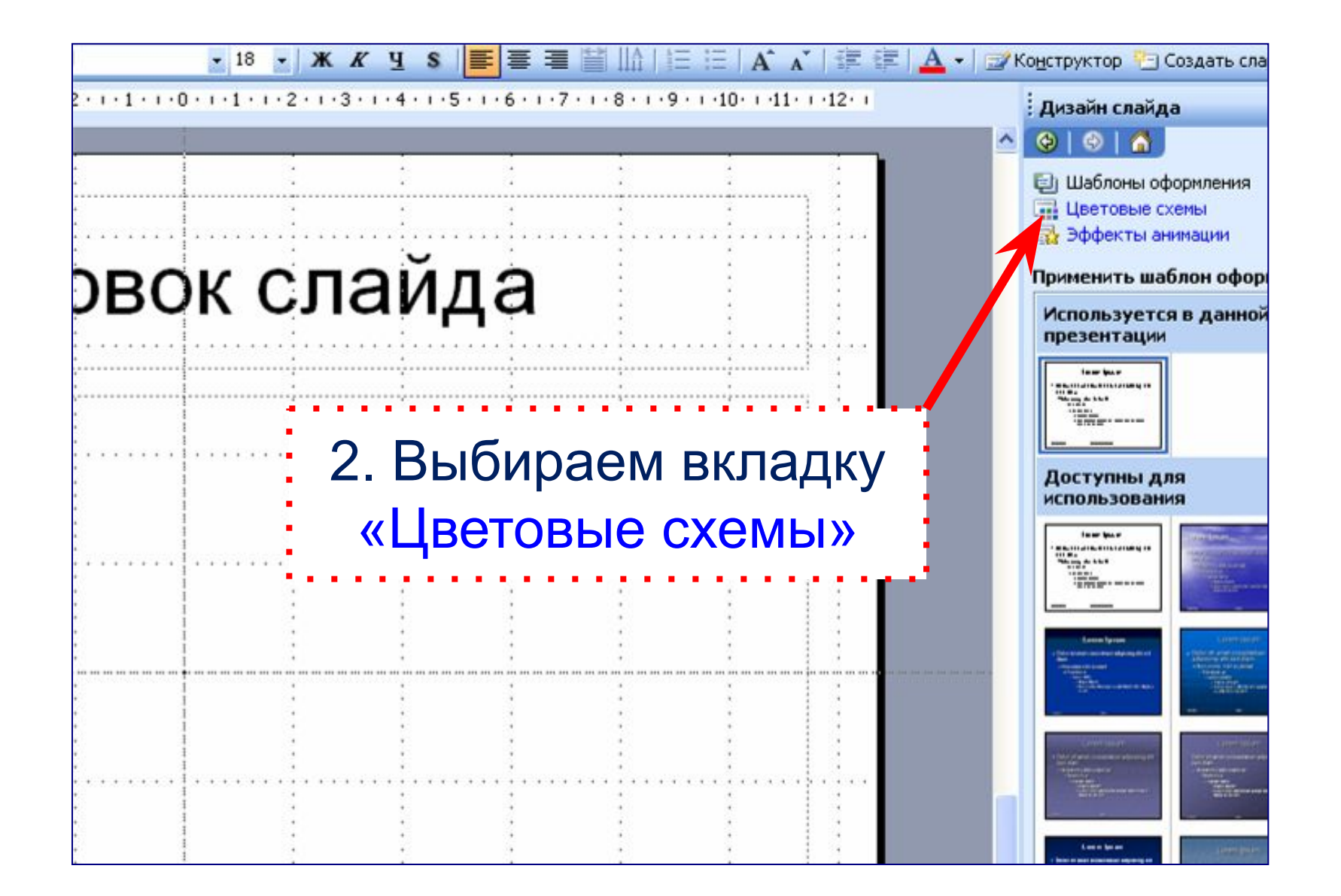

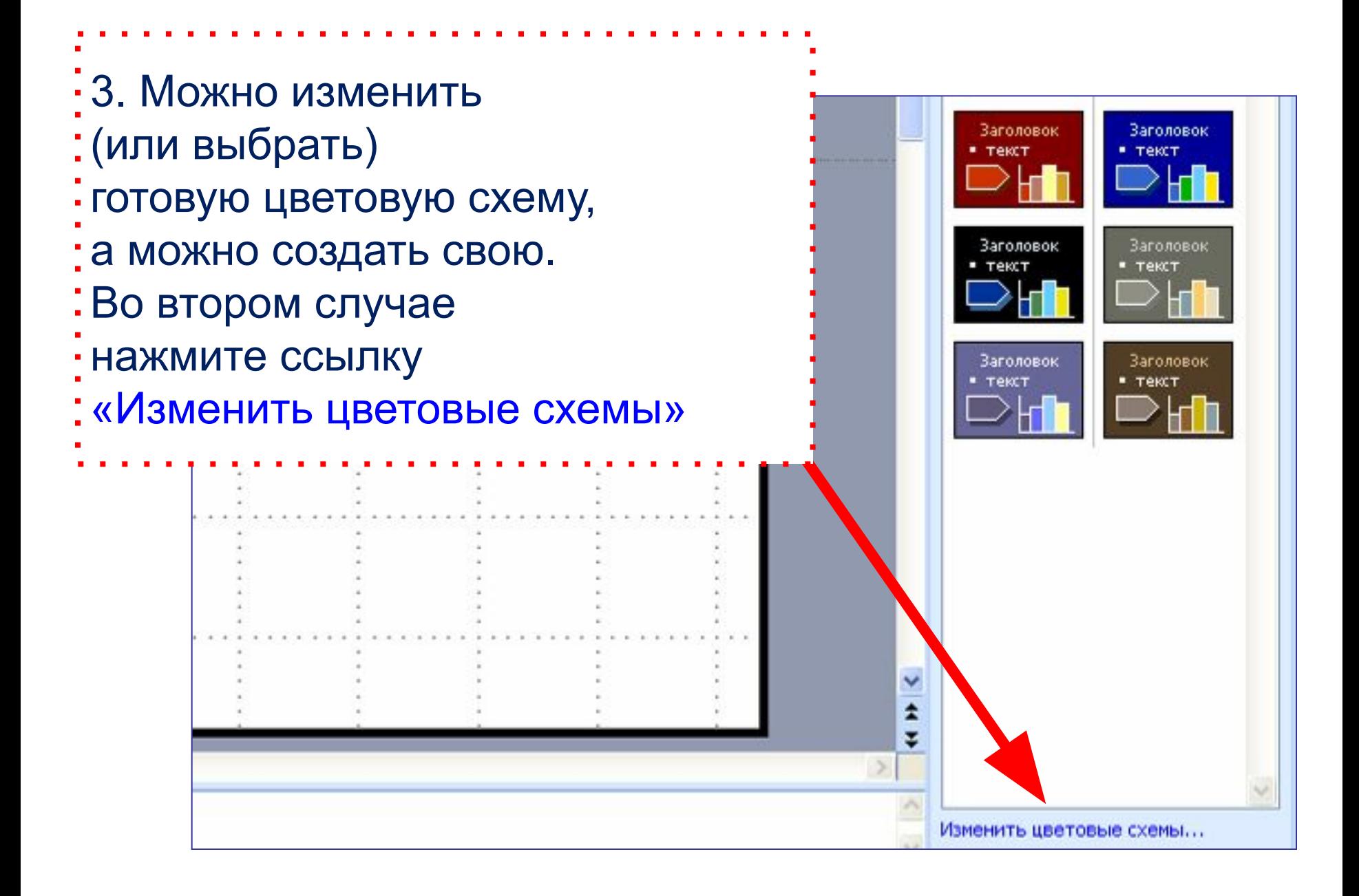

#### Цветовая схема

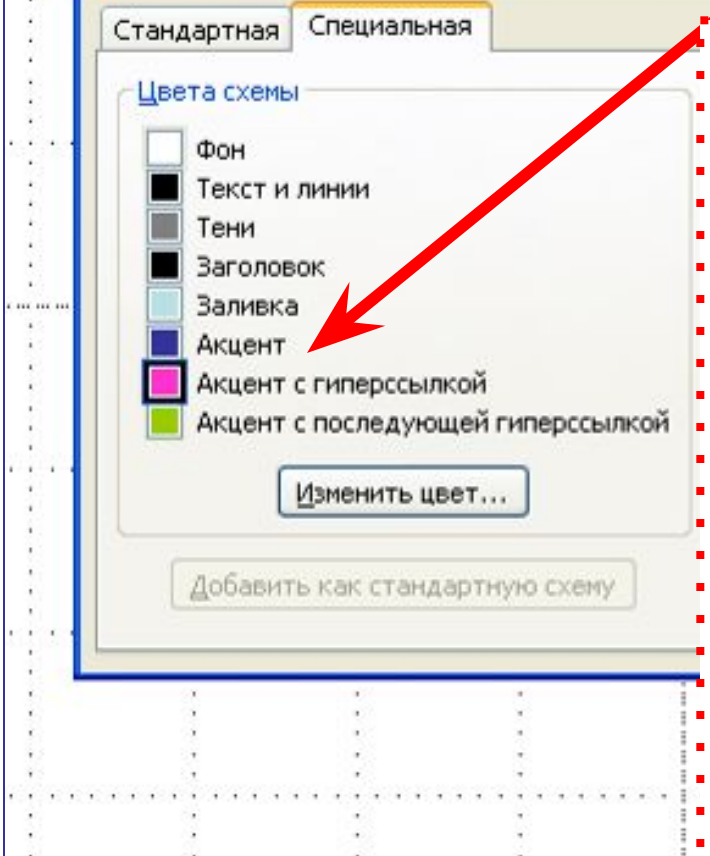

4. «Акцент с гиперссылкой» - цвет гиперссылки «Акцент с последующей гиперссылкой» цвет гиперссылки **:** после перехода по ней. Выделяем квадратик рядом с нужным пунктом и нажимаем кнопку «Изменить цвет», выбираем необходимый цвет, жмем «ОК». Там же можно изменить и другие параметры слайда. Сохраняем изменения.

## **Ссылки на использованные графические файлы:**

- •http://depositfiles.com/files/2gv15h4ry
- •http://allgraf.net/out?a%3AaHR0cDovL2xldGl0Yml0Lm5ldC9kb3dubG9hZC82

NTM2LjZiZTViMTQxMGJjNTg0MTYzZjFiMDc3NjcvRUYwMV9QbGFuZXRzMi5

0YXIuaHRtbA%3D%3D - планеты

•http://fonegallery.narod.ru/smile/smile.files/smile88.jpeg - веселый фон

•http://ru6yy.qrz.ru/RK6YYA-2005/map.jpg - карта